# **FRANÇAIS**

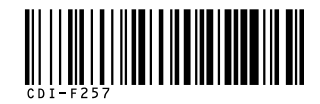

# Canon

#### **DIGITAL** PowerShot SD1000 **IXUS70 DIGITAL ELPH**

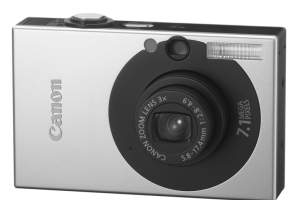

**Préparatifs Prise de vueLecture/EffacementMenus et paramètres Impression Guide des composants Téléchargement d'images sur un ordinateur**

Guide d'utilisation de l'appareil photo En bref

# **À lire en priorité**

Ce guide explique comment préparer l'appareil photo et utiliser ses fonctions de base.

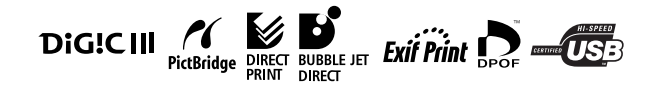

# Canon

CDI-F257-010 XXXXXXX

© 2007 CANON INC. IMPRIMÉ AU JAPON

# Diagramme et guides de référence

Les guides présentés ci-dessous sont disponibles. Consultez-les au besoin en vous reportant au diagramme ci-dessous.

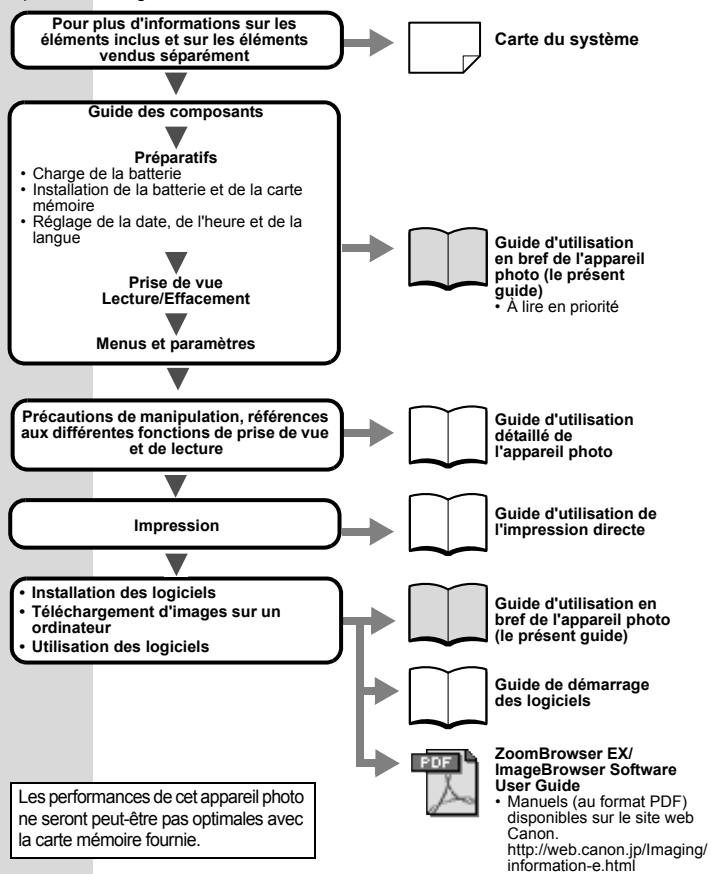

Dans ce guide, le *Guide d'utilisation en bref de l'appareil photo* est désigné par *Guide en bref* et le *Guide d'utilisation détaillé de l'appareil photo* est désigné par *Guide détaillé*. En outre, la batterie rechargeable est désignée par le terme « batterie ».

# Guide des composants

■ Vue avant

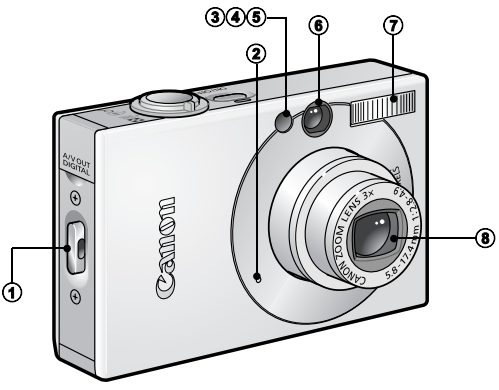

- a Dispositif de fixation de la dragonne
- b Microphone (*Guide détaillé* p. 41, 90, 91)
- c Faisceau AF (*Guide détaillé* p. 24)
- d Lampe atténuateur d'yeux rouges (*Guide détaillé* p. 35)
- **6** Indicateur du mode retardateur (p. 16)
- f Fenêtre du viseur (*Guide détaillé* p. 18)
- $\circledR$  Flash (p. 14)
- **8** Objectif

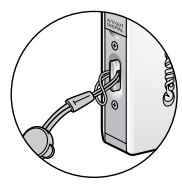

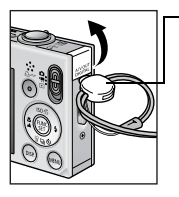

Fixation de la dragonne Comment ouvrir le cache-connecteurs

**Pastille**

La position de la pastille sur la dragonne peut être modifiée. Vous pouvez également l'utiliser pour ouvrir la borne DIGITAL et pour insérer ou retirer la carte mémoire.

Afin d'éviter de faire tomber l'appareil photo, portez la dragonne lorsque vous l'utilisez.

# Vue arrière  $\begin{matrix} 0 & 0 \end{matrix}$  $_{\tiny \odot}$  $_{\tiny{\textregistered}}$ e  $\theta$  $\bullet$   $\bullet$   $\bullet$   $\bullet$  $_{\scriptscriptstyle\odot}$

- a Écran LCD (*Guide détaillé* p. 12, 15)
- b Viseur (*Guide détaillé* p. 18)
- **3** Borne DIGITAL (p. 27)
- d Sortie AV (sortie audio/vidéo) (*Guide détaillé* p. 100)
- 6 Cache-connecteurs
- **6** Filetage pour trépied
- g Couvre-bornes du connecteur DC (*Guide détaillé* p. 130)
- h Couvercle du logement de la carte mémoire/compartiment de la batterie (p. 6)

Il est impossible de connecter en même temps le câble d'interface et le câble AV.

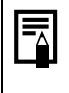

L'écran LCD peut être recouvert d'un film plastique de protection pour éviter les rayures pendant le transport. Le cas échéant, retirez le film avant d'utiliser l'appareil photo.

#### Contrôles

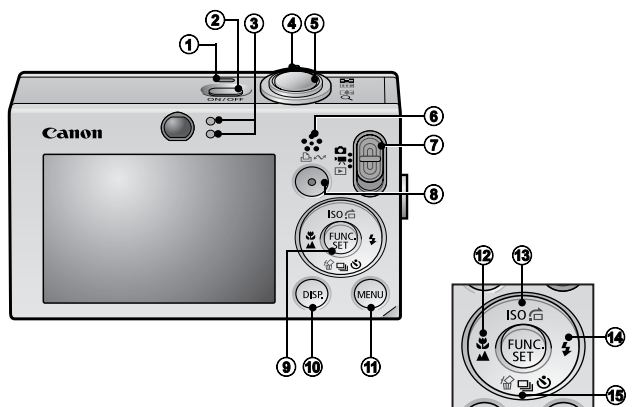

- a Témoin d'alimentation
- **2** Bouton ON/OFF (p. 9)
- $\circled{3}$  Témoins (p. 4)
- d Commande de zoom (p. 14, *Guide détaillé* p. 76) Prise de vue : **(44)** (Grand angle) / [4] (Téléobjectif) Lecture :  $\blacksquare$  (Index) /  $\lhd$  (Agrandissement)
- **6** Déclencheur (p. 10)
- **6** Haut-parleur
- $\circledR$  Sélecteur de mode (p. 9, 11)
- h Bouton (Imprimer/Partager) (p. 22, 30, *Guide détaillé* (p. 66, 67)
- i **FUNC./SET** Bouton (FUNC./SET) (p. 20, *Guide détaillé* p. 22)
- j **DISP.** (Affichage) (*Guide détaillé* p. 12)
- k **MENU** (p. 21, *Guide détaillé* p. 23)
- **2** W Bouton (Macro)/  $\triangleq$  (Infini)/  $\triangleq$  (p. 15)
- **③** ISO Bouton (Vitesse ISO)/ 右 (Saut)/ ← (Guide détaillé p. 65, 79)
- $\bigoplus$  \$ Bouton (Flash)/  $\bigoplus$  (p. 14)
- **6** 马 Bouton (Continue)/  $\Diamond$  (Retardateur)/ *o* (Effacer une seule image)/ (p. 16, 19, *Guide détaillé* p. 36)

# Témoins

Les témoins de l'appareil photo s'allument ou clignotent dans les circonstances suivantes.

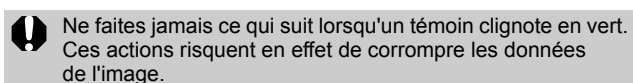

- Agiter ou secouer l'appareil photo
- Mettre l'appareil photo hors tension ou ouvrir le couvercle du logement de la carte mémoire/compartiment de la batterie.

#### ■ Témoin supérieur

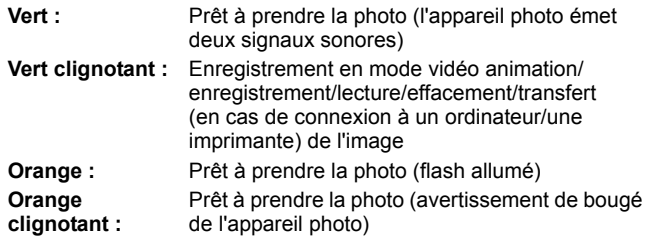

#### **E Témoin inférieur**

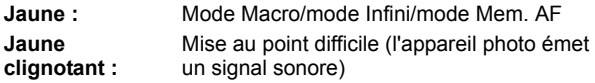

# Préparatifs

## 1. **Charge de la batterie.**

Chargez la batterie avant d'utiliser l'appareil photo dans les conditions suivantes.

- Lorsque vous utilisez la batterie pour la première fois.
- Lorsque le message « Changer la batterie » s'affiche.
- **1. Insérez la batterie dans le chargeur de batterie.**
- **2. Branchez le Chargeur de batterie (CB-2LV) sur une prise de courant ou reliez le cordon d'alimentation secteur au Chargeur de batterie (CB-2LVE) et branchez-le sur une prise de courant.**
	- Le nom et le type des modèles de chargeur de batterie varient selon les pays.

L'indicateur de charge s'allume en orange pendant la charge de la batterie. Il devient vert une fois la charge terminée. La charge dure environ 1 heure et 30 minutes.

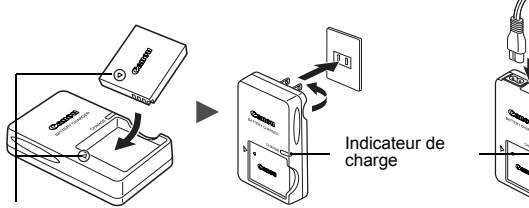

Alignez ces symboles. **Pour le modèle CB-2LV Pour le modèle CB-2LVE**

Afin de protéger la batterie et de prolonger sa durée de vie, ne la laissez pas en charge pendant plus de 24 heures.

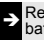

Î Reportez-vous au *Guide détaillé* : Manipulation de la batterie (p. 126).

## 2. **Installation de la batterie.**

- **1. Faites glisser le couvercle du logement de la carte mémoire/compartiment de la batterie pour l'ouvrir (1), (2).**
- **2. Poussez le verrou de la batterie dans le sens de la flèche (**c**) et insérez la batterie jusqu'à ce qu'elle se mette en place.**

Pour retirer la batterie, appuyez sur le verrou de la batterie dans le sens indiqué par la flèche (3) et maintenez-le dans cette position lorsque vous enlevez la batterie.

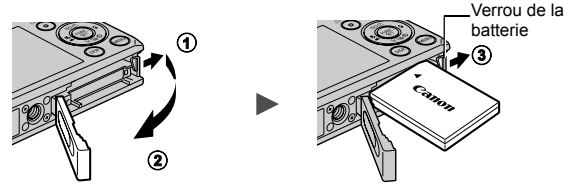

3. **Insertion de la carte mémoire.**

- **1. Insérez la carte mémoire jusqu'à ce qu'elle s'enclenche.**
- **2. Fermez le couvercle du logement de la carte mémoire/ compartiment de la batterie (1), (2).**

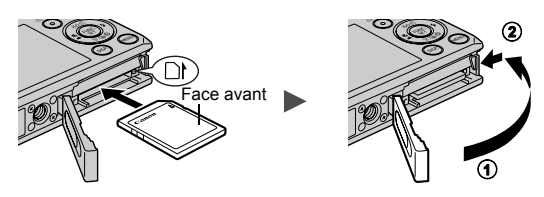

Vérifiez que la carte mémoire est correctement orientée avant de l'insérer dans l'appareil photo. Si vous l'insérez à l'envers, la carte mémoire risque de ne pas être reconnue par l'appareil photo ou de présenter des dysfonctionnements.

> Î Reportez-vous au *Guide détaillé* : Manipulation de la carte mémoire (p. 128).

Î Reportez-vous au *Guide détaillé* : Formatage de cartes mémoire (p. 29).

#### ■ Pour retirer la carte mémoire

Poussez la carte mémoire avec le doigt ou la pastille en plastique de la dragonne jusqu'à ce que vous entendiez un déclic, puis retirez-la.

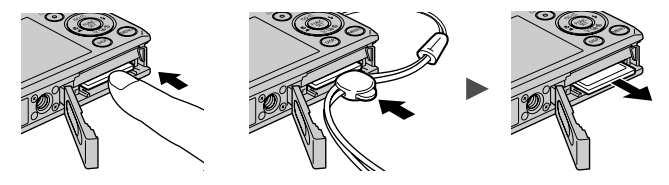

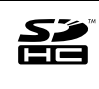

Avec cet appareil photo, vous pouvez utiliser des cartes mémoire SD, des cartes mémoire SDHC et des cartes MultiMediaCards. Dans le présent guide, ces cartes sont désignées collectivement par le terme « carte mémoire ».

# Réglages préalables à la première utilisation

## ■ Réglage de la date/heure

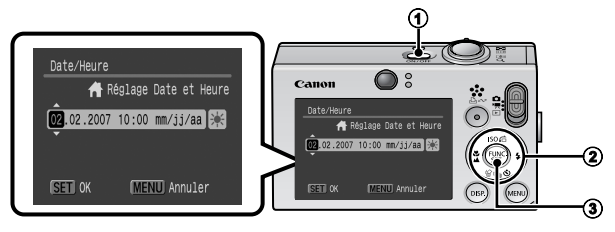

- **1. Appuyez sur le bouton ON/OFF (1).**
- **2. Utilisez le bouton ← ou → pour sélectionner un élément, et** le bouton  $\triangleq$  ou  $\triangleq$  pour changer sa valeur (2). Pour définir l'option d'heure d'été, sélectionnez l'icône EX et utilisez le bouton  $\triangleq$  ou  $\blacktriangleright$  pour effectuer le réglage.
- **3. Assurez-vous que l'heure affichée est correcte et appuyez sur le bouton FUNC./SET (**c**).**

La date et l'heure peuvent également être réglées dans le menu Configurer (p. 21).

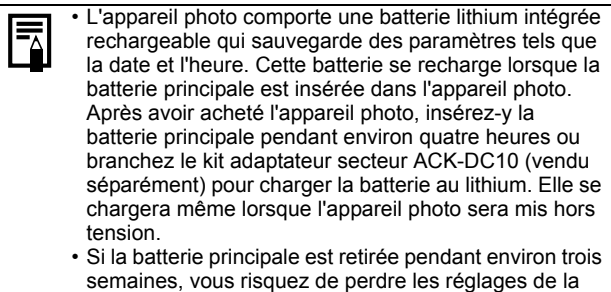

horaire (p. 20).

date/heure. Dans ce cas, réglez-les à nouveau. Î Reportez-vous au *Guide détaillé* : Réglage du fuseau

## Paramétrage de la langue d'affichage

- 1. Placez le sélecteur de mode en position **F** (lecture).
- **2. Maintenez le bouton FUNC./SET enfoncé tout en appuyant sur le bouton MENU.**
- **3. Utilisez le bouton ↑, ↓, ← ou → pour sélectionner une langue, puis appuyez sur le bouton FUNC./SET.** Vous pouvez également choisir la langue d'affichage dans le menu Configurer (p. 21).

# Prise de vue

## 1. **Appuyez sur le bouton ON/OFF .**

Le son de départ est émis et la première image s'affiche sur l'écran LCD.

• Si vous appuyez une nouvelle fois sur le bouton ON/OFF, l'appareil photo est  $\bigcirc$  & mis hors tension.

• Pour passer au paramètre permettant de désactiver tous les sons (à l'exception

du signal d'avertissement), maintenez enfoncé le bouton **DISP.** tout en appuyant sur le bouton ON/OFF.

Î Reportez-vous au *Guide détaillé* : Utilisation de l'écran LCD (p. 12). Î Reportez-vous au *Guide détaillé* : Fonction Mode éco (p. 19). Î Reportez-vous au *Guide détaillé* : Menu Configurer (p. 26). Î Reportez-vous au *Guide détaillé* : Menu Mon profil (p. 28).

- 2. **Réglez le mode de prise de vue sur (Auto).**
	- **1. Placez le sélecteur de mode en position**  $\bullet$  (Enreg.) (①).
	- **2. Appuyez sur le bouton FUNC./SET**   $\phi$  (2) et utilisez le bouton  $\phi$  ou  $\phi$ **(**c**) pour sélectionner (Auto).**
	- **3. Appuyez sur le bouton FUNC./SET (**d**).**
- 3. **Visez le sujet avec l'appareil photo.**

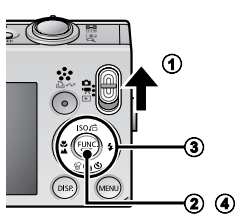

Bouton ON/OFF

# 4. **Effectuez la mise au point, puis prenez la photo.**

**1. Appuyez sur le déclencheur jusqu'à mi-course pour effectuer la mise au point.**

Une fois la mise au point effectuée, l'appareil photo émet deux signaux sonores et le témoin s'allume en vert (orange lors du déclenchement du flash). En outre, une zone AF verte

apparaît dans l'écran LCD sur la partie de l'image utilisée pour effectuer la mise au point.

**2. Appuyez à fond sur le déclencheur.** Vous entendez le son du déclencheur et l'image est enregistrée. Pendant l'enregistrement de l'image sur la carte mémoire, le témoin clignote en vert.

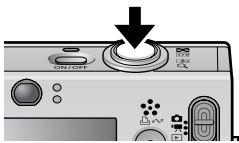

Î Consultez la section *Témoins* (p. 4).

**E Reportez-vous au** *Guide détaillé* pour connaître les différentes méthodes de prise de vue disponibles.

#### Affichage d'une image immédiatement après sa prise

Immédiatement après la prise d'une photo, celle-ci s'affiche sur l'écran LCD pendant environ 2 secondes.

Les photos restent affichées à l'écran quelle que soit la durée d'affichage définie si :

- vous maintenez le déclencheur enfoncé après la prise ;
- vous appuyez sur le bouton **FUNC./SET** ou **DISP.** pendant que la photo est affichée sur l'écran LCD.

Appuyez sur le déclencheur à mi-course pour faire disparaître l'image.

Î Reportez-vous au *Guide détaillé* : Affichage (p. 24).

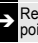

Î Reportez-vous au *Guide détaillé* : Vérification de la mise au point immédiatement après la prise de vue (p. 70).

Î Consultez la section *Effacement* (p. 19).

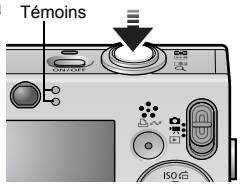

# Sélection d'un mode de prise de vue

- 1. **Placez le sélecteur de mode en position (Enreg.) ou '**, (Vidéo) (①).
- 2. **Appuyez sur le bouton FUNC./SET (**b**) et utilisez le bouton ← ou → (3) pour sélectionner un mode de prise de vue.**

Pour un mode Scène (p. 12), sélectionnez le mode  $\mathbb{R}^3$  (paramètre par défaut) et appuyez sur le bouton MENU pour sélectionner le mode souhaité.

3. **Appuyez sur le bouton FUNC./SET (**d**).**

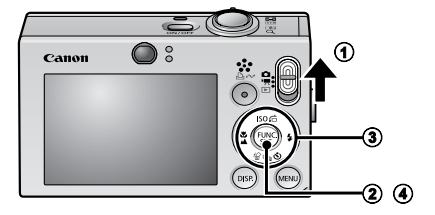

### ■ Modes de prise de vue

#### **Images fixes**

#### **Auto**

L'appareil photo sélectionne les paramètres automatiquement.

#### **Manuel**

Vous permet de sélectionner vous-même des paramètres tels que la correction d'exposition, la balance des blancs, Mes couleurs ou la Vitesse ISO.

#### **国国 Assemblage**

Vous permet de prendre des photos qui se chevauchent, puis de les fusionner (assembler) afin de créer une image panoramique sur un ordinateur.

Sélectionnez [Assemblage] dans le menu [5] (Enreg.).

Î Reportez-vous au *Guide détaillé* (p. 44).

#### **Macro numérique** Ce mode vous permet de prendre des photos lorsque le sujet se trouve à une distance comprise entre 3 et 10 cm (1,2 et 3,9 pouces) de l'objectif (en grand angle maximum). Le sujet peut apparaître plus grand qu'avec le mode macro standard car ce mode rogne les bords de l'image et effectue un zoom avant à l'aide du zoom numérique.

Î Reportez-vous au *Guide détaillé* (p. 34).

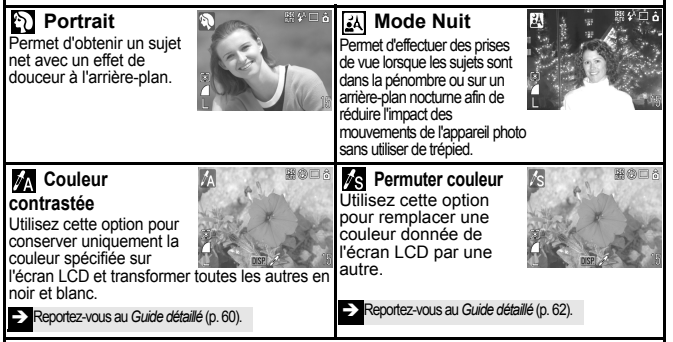

#### **Mode Scène**

Vous pouvez réaliser des prises de vue avec les réglages les plus appropriés à chaque scène.

#### **Enfants & animaux** Permet de profiter de

toutes les occasions

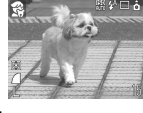

de photographier des sujets en mouvement, comme des enfants ou des animaux.

#### **Intérieur**

Permet d'éviter les « bougés » et conserve les teintes réelles du sujet lors des prises de vue dans des conditions d'éclairage fluorescent ou au tungstène.

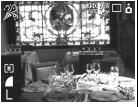

語①□à

**150 6% F** 

厅

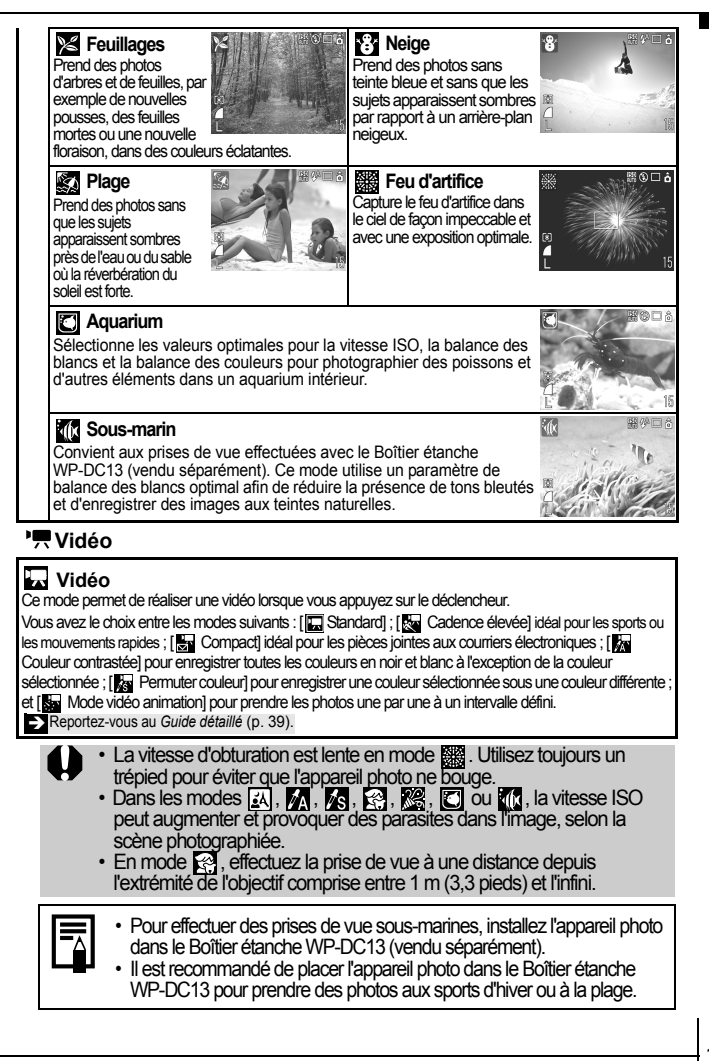

Prise de vue **Prise de vue**

# Utilisation du zoom

### **1.** Déplacez la commande de zoom vers  $\mathbf{w}$  ou  $\mathbf{p}$ .

Le zoom peut être réglé à une distance focale comprise entre 35 et 105 mm (équivalent en format 35 mm).

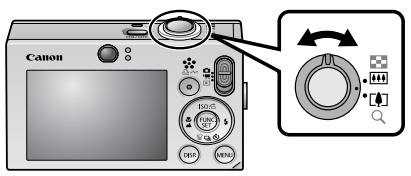

**60 Grand angle :** effectue un zoom arrière. **Téléobjectif :** effectue un zoom avant.

# Utilisation du flash

**1.** Appuyez sur le bouton  $\frac{1}{2}$  (1) et utilisez le bouton  $\leftarrow$ **ou → pour changer de mode (2).** 

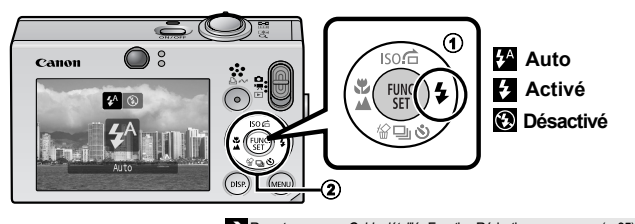

<sup>2</sup> Reportez-vous au *Guide détaillé* : Fonction Réduction yeux rouges (p. 35). Î Reportez-vous au *Guide détaillé*: Réglage du paramètre Synchro lente (p. 35).

Si l'icône d'avertissement de bougé de l'appareil photo s'affiche, il est conseillé de fixer l'appareil photo sur un trépied ou un autre dispositif avant de prendre la photo.

L'option  $\blacksquare$  ne peut pas être réglée en mode  $\blacksquare$  (Auto).

Î Reportez-vous au *Guide détaillé* : Fonctions disponibles dans chaque mode de prise de vue (p. 160).

Î Consultez la section *Sélection d'un mode de prise de vue* (p. 11).

# Prises de vue en gros plan/en mode infini

#### 1. **Appuyez sur le bouton / (**a**) et utilisez le bouton ou → pour changer de mode (2).**

Pour annuler : appuyez sur le bouton  $\frac{w}{2}$  / $\triangle$  et utilisez le bouton  $\triangleleft$ ou  $\rightarrow$  pour afficher  $\rightarrow$  (Normal).

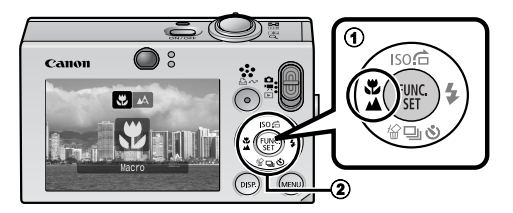

## **Macro**

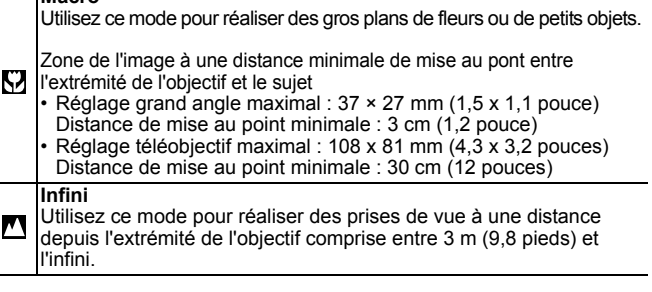

- Utilisez l'écran LCD pour composer des gros plans en mode macro, car les images composées à l'aide du viseur peuvent être mal centrées.
	- L'exposition peut ne pas être optimale lorsque le flash est utilisé en mode macro.

L'option  $\blacksquare$  ne peut pas être réglée en mode  $\blacksquare$  (Auto).

Î Reportez-vous au *Guide détaillé* : Fonctions disponibles dans chaque mode de prise de vue (p. 160).

Î Consultez la section *Sélection d'un mode de prise de vue* (p. 11).

# Utilisation du retardateur

#### **1.** Appuyez sur le bouton  $\Diamond$  (1) et utilisez le bouton  $\blacktriangle$ **ou**  $\blacktriangleright$  (2) pour afficher  $\mathbb{R}$ ,  $\mathbb{R}$  ou  $\mathbb{R}$ .

- Lorsque vous appuyez à fond sur le déclencheur, le retardateur s'active et l'indicateur du mode retardateur clignote (s'il est utilisé avec l'atténuation des yeux rouges, il reste allumé pendant les 2dernières secondes).
- Vous pouvez changer l'intervalle et le nombre de prises de vue avec l'option (p. 17).

Pour annuler : appuyez sur le bouton  $\binom{8}{2}$  et affichez  $\blacksquare$ .

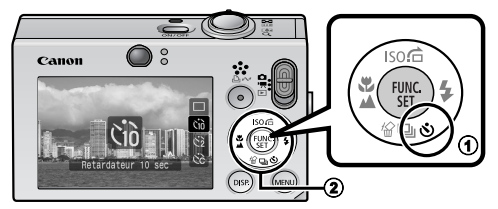

**Retardateur 10 secondes effectue la prise de vue 10 secondes après l'enfoncement du déclencheur.** Gò • 2 secondes avant l'activation du déclencheur, le son du retardateur et l'indicateur du mode retardateur s'accélèrent\*1. **Retardateur 2 secondes effectue la prise de vue 2 secondes après l'enfoncement du déclencheur.**  $\mathcal{C}$ • Dès que vous appuyez sur le déclencheur, le son du retardateur\*1 s'accélère et le déclenchement se produit 2 secondes plus tard. **Retardat. personnalisé : vous pouvez modifier l'intervalle (0 à 10\*2, 15, 20, 30 secondes) et le nombre de prises de vue (1 à 3\* <sup>2</sup> à 10).**  • Lorsque [Intervalle] est réglé à 2 secondes ou plus, le son du 62 retardateur retentit 2 secondes avant l'activation du déclencheur. Lorsque [Nb de vues] est réglé à une valeur supérieure à 1. le son du retardateur retentit uniquement avant la première prise de vue. \*1 Cela peut être différent en fonction de vos réglages Mon profil (*Guide détaillé* p. 109). \*2 Paramètre par défaut. Le retardateur ne peut pas être utilisé dans certains modes de prise de vue. Î Reportez-vous au *Guide détaillé* : Fonctions disponibles dans chaque mode de prise de vue (p. 160). Î Consultez la section *Sélection d'un mode de prise de vue* (p. 11).

#### Modification de l'intervalle et du nombre de prises de vue  $(\mathbb{N})$

1. **Dans le menu (Enreg.), sélectionnez [Retardateur] et appuyez sur le bouton FUNC./SET.** 

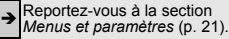

**2.** Utilisez le bouton  $\triangle$  ou  $\triangle$  pour **sélectionner [Intervalle] ou [Nb de**  vues] et le bouton  $\div$  ou  $\div$  pour **changer le réglage, et appuyez sur le bouton FUNC./SET.**

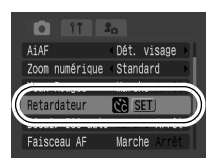

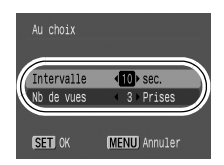

## 3. **Appuyez sur le bouton MENU.**

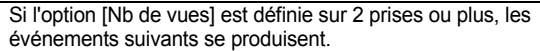

- Les paramètres d'exposition et de la balance des blancs sont mémorisés sur ceux sélectionnés pour la première prise
- Si vous utilisez le flash, l'intervalle entre les prises de vue s'allonge, car le flash doit se charger.
- L'intervalle entre les prises de vue s'allonge à mesure que la mémoire intégrée de l'appareil photo se remplit.
- La prise de vues s'interrompt automatiquement lorsque la carte mémoire est pleine.

# Lecture

### **1.** Placez le sélecteur de mode en position  $\blacksquare$  (Lecture) (①).

La dernière image enregistrée s'affiche. Ou si vous avez lu plusieurs fois les images, la dernière image affichée apparaît (Reprise de la lecture). Si la carte mémoire a été changée ou si les images contenues sur la carte mémoire ont été éditées sur un ordinateur, l'image la plus récente sur la carte mémoire apparaît.

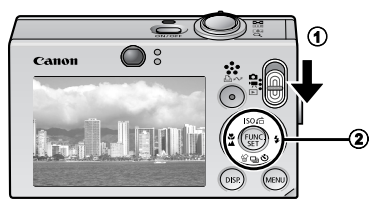

#### **2.** Utilisez le bouton  $\div$  ou  $\div$  pour afficher l'image que **vous souhaitez visualiser (**b**).**

• Utilisez le bouton  $\blacklozenge$  pour afficher l'image précédente, et le bouton  $\rightarrow$  pour afficher la suivante. Vous pouvez vous déplacer plus rapidement entre les images en maintenant le bouton enfoncé, mais les images enchaînées seront moins nettes.

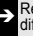

Î Reportez-vous au *Guide détaillé* pour connaître les différentes méthodes de lecture disponibles.

# **Effacement**

**1.** En mode de lecture, utilisez le bouton  $\div$  ou  $\div$  pour sélectionner une image à effacer (①), puis appuyez sur le bouton  $\mathcal{P}(2)$ .

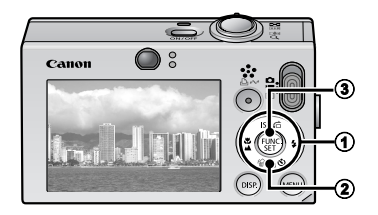

2. **Assurez-vous que l'option [Effacer] est bien sélectionnée, puis appuyez**  sur le bouton FUNC./SET (3).

Pour annuler l'effacement, sélectionnez [Annuler].

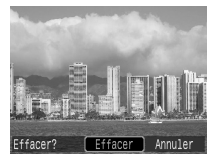

**Veuillez noter qu'il n'est pas possible de récupérer les images effacées. Avant d'effacer une image, assurez-vous que vous souhaitez vraiment la supprimer.**

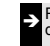

Î Reportez-vous au *Guide détaillé* : Effacement d'images (p. 101).

# Menus et paramètres

Les menus FUNC., Enreg., Lecture, Impression, Configurer ou Mon profil permettent de régler les paramètres des modes de prise de vue ou de lecture, ainsi que d'autres paramètres tels que les paramètres d'impression, de date/heure et les sons.

# Menu FUNC.

Ce menu permet de régler de nombreuses fonctions de prise de vue courantes.

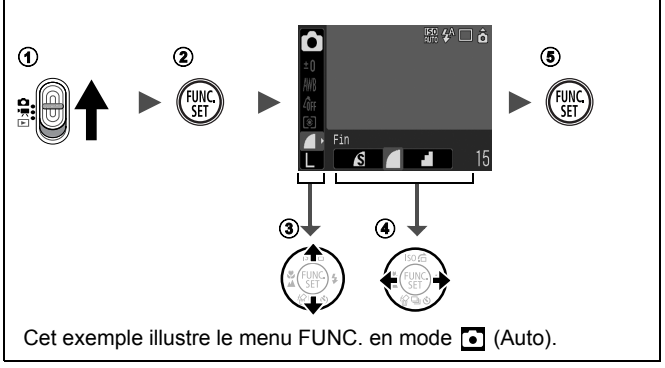

- **1** Placez le sélecteur de mode en position  $\Box$  ou  $\Box$ .
- b **Appuyez sur le bouton FUNC./SET.**
- **3** Utilisez le bouton ♠ ou ◆ pour sélectionner un élément de menu.
	- Il peut arriver que certains éléments ne soient pas disponibles dans certains modes de prise de vue.

d **Utilisez le bouton ou pour sélectionner une option pour l'élément de menu en question.**

- Pour certaines options, le bouton **MENU** vous permet de sélectionner des options supplémentaires.
- Après avoir sélectionné une option, vous pouvez appuyer sur le déclencheur pour prendre une photo immédiatement. Après la prise de vue, le menu réapparaît pour vous permettre de modifier les paramètres facilement.
- e **Appuyez sur le bouton FUNC./SET.**

Î Reportez-vous au *Guide détaillé* : Liste des menus (p. 24).

# Menus Enreg., Lecture, Impression, Configurer et Mon profil

Ces menus permettent de régler des paramètres pratiques pour la prise de vue, la lecture et l'impression.

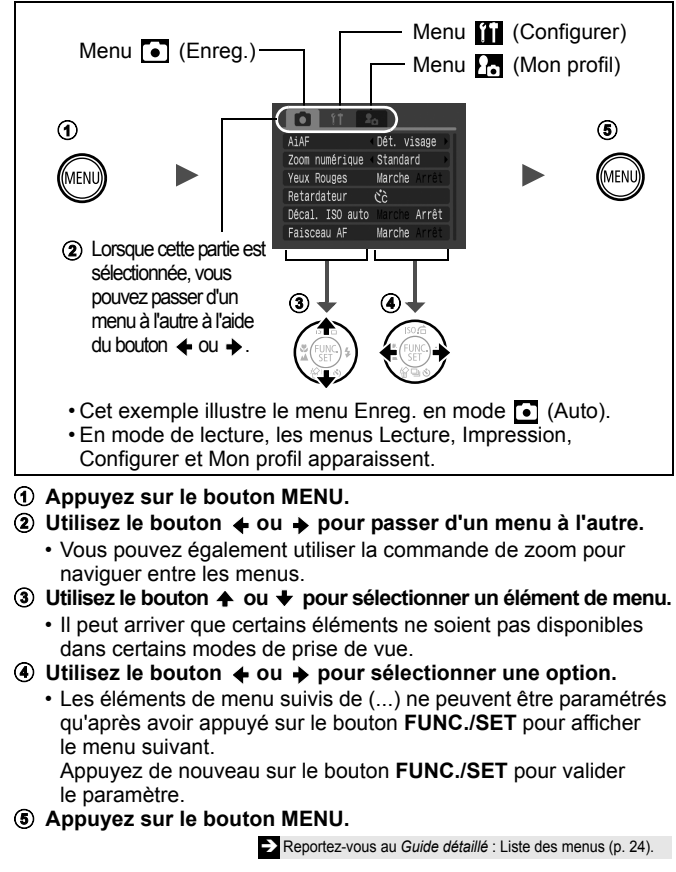

# Impression

Vous pouvez imprimer facilement en connectant l'appareil photo à une imprimante compatible Canon Direct Print\*1 à l'aide d'un câble et en appuyant sur le bouton  $\Delta \sim$  de l'appareil photo.

1. **Connectez l'appareil photo à une imprimante compatible Canon Direct Print, puis mettez l'imprimante sous tension.**

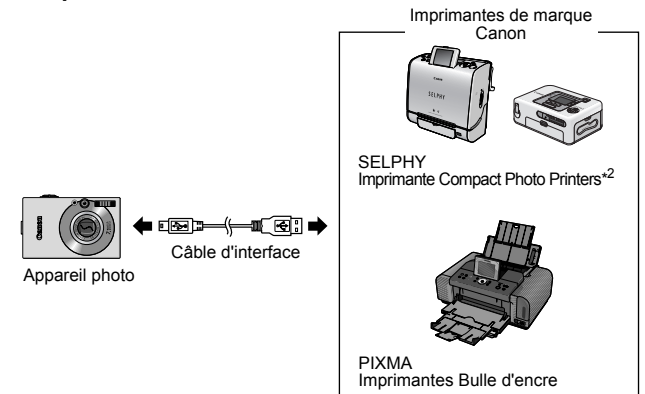

- \*1 Cet appareil photo utilisant un protocole standard (PictBridge), vous pouvez l'utiliser avec d'autres imprimantes compatibles PictBridge que les imprimantes de marque Canon.
- \*2 Vous pouvez également utiliser les imprimantes photo format carte de crédit CP-10/CP-100/CP-200/CP-300.

#### 2. **Réglez l'appareil photo sur le mode de lecture,**  mettez-le sous tension, puis vérifiez que  $\mathbb Z$ ,  $\mathbb Z$  ou  $\mathbb Z$ **apparaît dans le coin supérieur gauche de l'écran LCD** (4).

- Le bouton  $\Delta \sim$  s'allume en bleu.
- L'icône affichée dépend du modèle de l'imprimante.
- **SED'** $\overline{z}$  s'affichera en mode vidéo.
- **3.** Utilisez le bouton ← ou → pour sélectionner une image  $\hat{a}$  imprimer (2), puis appuyez sur le bouton  $\Delta \sim (3)$ .
	- Le bouton  $\Delta \sim$  clignote en bleu et l'impression démarre.

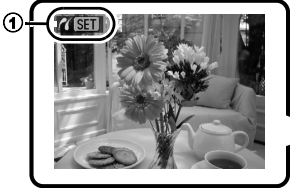

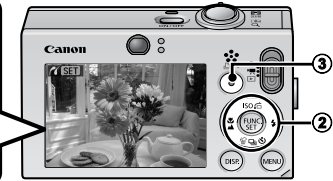

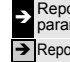

ortez-vous au *Guide détaillé* : Réglage des mètres d'impression DPOF (p. 103).

Î Reportez-vous au *Guide d'utilisation de l'impression directe*.

Reportez-vous au quide d'utilisation de votre imprimante.

# Téléchargement d'images sur un ordinateur

Vous pouvez utiliser les méthodes suivantes pour télécharger sur un ordinateur des images enregistrées par l'appareil photo. Selon le système d'exploitation utilisé, certaines méthodes peuvent ne pas être disponibles. Veuillez lire au préalable la section *Configuration système requise* (p. 25).

### Connexion de l'appareil photo à un ordinateur

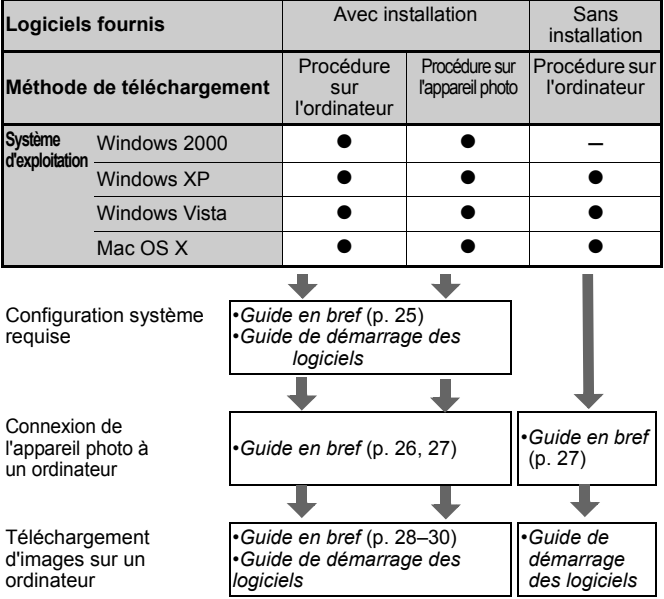

## Utilisation d'un lecteur de carte mémoire

Il est possible d'utiliser un lecteur de carte mémoire avec tous les systèmes d'exploitation susmentionnés. Pour plus d'informations, consultez le *Guide de démarrage des logiciels*.

# Configuration système requise

Veuillez installer les logiciels sur un ordinateur qui dispose de la configuration minimale suivante.

### ■ Windows

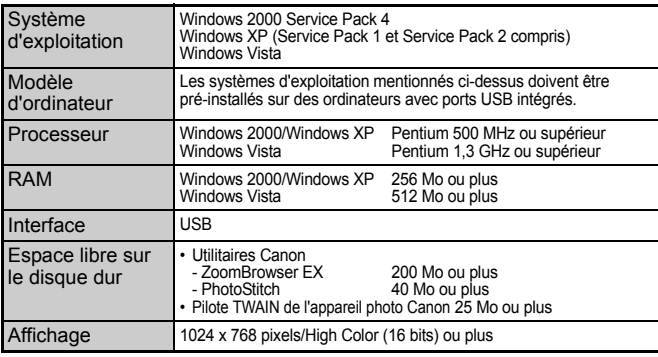

#### ■ Macintosh

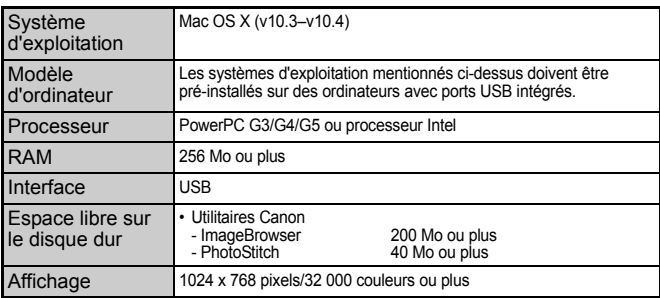

# Préparation au téléchargement d'images

#### **Veillez à installer les logiciels avant de connecter l'appareil photo à l'ordinateur.**

## Éléments à préparer

- Appareil photo et ordinateur
- CD-ROM Canon Digital Camera Solution Disk fourni avec l'appareil photo
- Câble d'interface fourni avec l'appareil photo
- 1. **Installez les logiciels.**

#### (Windows)

- **1. Placez le CD-ROM Canon Digital Camera Solution Disk dans le lecteur de CD-ROM de l'ordinateur.**
- **2. Cliquez sur [Installation rapide].** Suivez les instructions affichées à l'écran pour procéder à l'installation.
- **3. Une fois l'installation terminée, le bouton [Redémarrer] ou [Fin] apparaît. Cliquez sur ce bouton.**
- **4. Retirez le CD-ROM du lecteur lorsque l'écran du Bureau apparaît.**

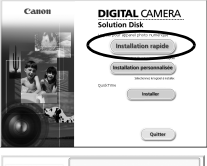

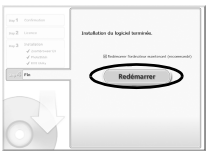

#### **Macintosh**

Double-cliquez sur ou dans la fenêtre du CD-ROM. Lorsque la fenêtre du programme d'installation apparaît, cliquez sur [Installer]. Suivez les instructions affichées à l'écran pour continuer.

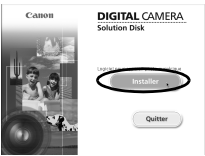

# 2. **Connectez l'appareil photo à un ordinateur.**

**1. Utilisez le câble d'interface fourni pour connecter le port USB de l'ordinateur à la borne DIGITAL de l'appareil photo.** Utilisez la pastille en plastique de la dragonne ou glissez un ongle sous le bord du couvre-bornes de la prise DIGITAL de l'appareil photo, soulevez-le et insérez complètement le câble d'interface.

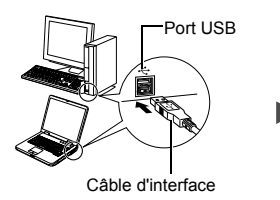

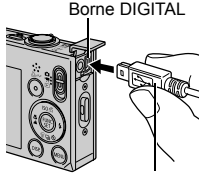

Câble d'interface

**2. Positionnez le sélecteur de mode sur (lecture) et mettez l'appareil photo sous tension.** L'appareil photo et l'ordinateur peuvent communiquer.

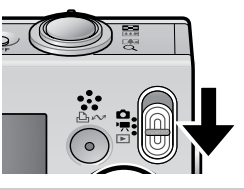

Pour retirer le câble d'interface de la borne DIGITAL de l'appareil photo, veillez à toujours saisir le connecteur par les côtés.

(Windows) Si la fenêtre Signature numérique non trouvée s'affiche, cliquez sur [Oui]. L'installation du pilote USB se termine automatiquement sur l'ordinateur lorsque vous connectez l'appareil photo et ouvrez une connexion.

## Téléchargement d'images sur un ordinateur

Une fenêtre vous permettant de définir les préférences s'affiche lorsqu'une connexion est établie entre l'appareil photo et l'ordinateur.

1. **Sélectionnez [Canon CameraWindow], puis cliquez sur [OK] (première fois uniquement).**

> Si la fenêtre illustrée à droite ne s'affiche pas, cliquez sur le menu [Démarrer] et sélectionnez [Programmes] ou [Tous les programmes], [Canon Utilities], [CameraWindow], [PowerShot - IXY - IXUS - DV 6], puis [CameraWindow].

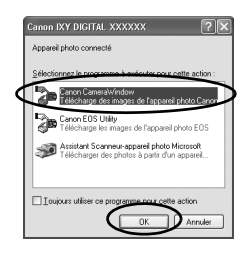

#### 2. **Téléchargez les images.**

- Téléchargez les images à l'aide de l'appareil photo ou de l'ordinateur.
- Par défaut, les images téléchargées sont enregistrées dans le dossier [Images] ou [Mes images].

Téléchargement d'images à l'aide de l'appareil photo (p. 30).

Téléchargement d'images à l'aide d'un ordinateur. Par défaut, toutes les images à télécharger seront téléchargées.

Vous pouvez définir le type d'image à télécharger ainsi que le dossier de destination.

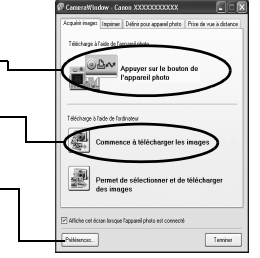

Des miniatures (versions réduites) des images téléchargées s'affichent dans la fenêtre principale de ZoomBrowser EX. Par défaut, les images téléchargées sont enregistrées dans des sous-dossiers en fonction de la date de la prise de vue.

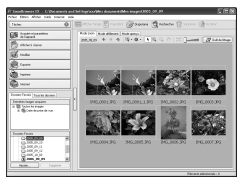

## 29

## Téléchargement d'images sur un ordinateur

La fenêtre suivante apparaît lorsque vous établissez une connexion entre l'appareil photo et l'ordinateur. Dans le cas contraire, cliquez sur l'icône [Canon CameraWindow] de la barre d'ancrage (la barre qui apparaît au bas du bureau).

#### 1. **Téléchargez les images.**

- Téléchargez les images à l'aide de l'appareil photo ou de l'ordinateur.
- Par défaut, les images téléchargées sont enregistrées dans le dossier [Mes images].

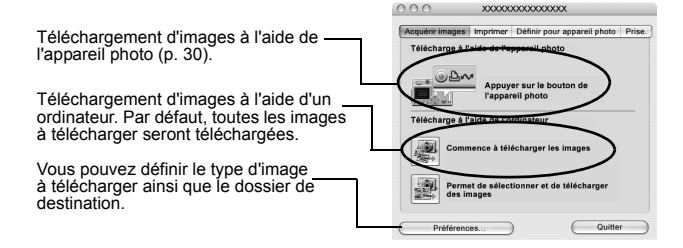

Des miniatures (versions réduites) des images téléchargées s'affichent dans la fenêtre de navigation d'ImageBrowser. Par défaut, les images téléchargées sont enregistrées dans des dossiers en fonction de la date de la prise de vue.

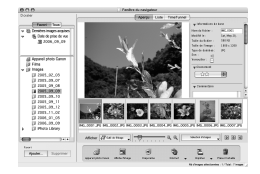

# Téléchargement d'images à l'aide de l'appareil photo (Transfert direct)

Utilisez cette méthode pour télécharger des images à l'aide de l'appareil photo. Avant d'utiliser cette méthode pour la première fois, installez le logiciel fourni et réglez les paramètres de l'ordinateur (p. 26).

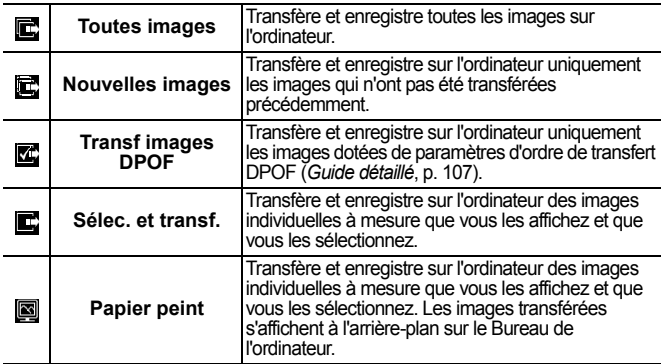

#### 1. **Vérifiez que le menu Transfert direct est affiché sur l'écran LCD de l'appareil photo.**

- $\cdot$  Le bouton  $\Delta \sim$  s'allume en bleu.
- Appuyez sur le bouton **MENU** si le menu Transfert direct ne s'affiche pas.

#### ■ Toutes images/Nouvelles images/Transf images DPOF

- 2. Sélectionnez **已, 固** ou M et **appuyez sur le bouton**  $\overline{\mathbb{D}^{\mathcal{N}}}$ **.** 
	- Les images seront téléchargées. Le bouton  $\mathbf{B} \sim$  clignote en bleu pendant le téléchargement. Une fois le téléchargement terminé, le menu Transfert direct réapparaît.
	- Pour annuler le téléchargement. appuyez sur le bouton **FUNC./SET**.

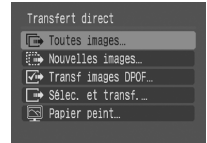

Menu Transfert direct

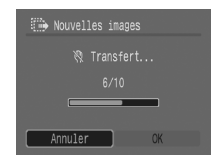

## ■ Sélec. et transf./Papier peint

- **2.** Sélectionnez  $\blacksquare$  ou  $\blacksquare$ , puis appuyez sur le bouton  $\Delta \sim$ **(ou le bouton FUNC./SET).**
- 3. **Sélectionnez les images à télécharger, puis appuyez**  sur le bouton  $\Delta \sim$  (ou FUNC./SET).
	- Les images seront téléchargées. Le bouton  $\Delta \sim$  clignote en bleu pendant le téléchargement.
	- Les images peuvent également être sélectionnées pendant la lecture d'index (*Guide détaillé* p. 77).
	- Appuyez sur le bouton **MENU** pour revenir au menu Transfert direct.

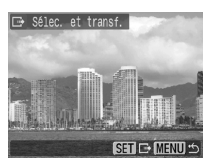

Seules les images JPEG peuvent être téléchargées en tant que papier peint sur un ordinateur. Sur la plate-forme Windows, les fichiers sont automatiquement créés sous la forme d'images BMP.

L'option sélectionnée à l'aide du bouton  $\Delta \sim$  est conservée même lorsque l'appareil photo est mis hors tension. Le paramètre précédent sera appliqué lors du prochain affichage du menu Transfert direct. L'écran de sélection d'images apparaît directement si la dernière option sélectionnée était [Sélec. et transf.] ou [Papier peint].

## **MÉMO**

# Précautions de sécurité

Veuillez lire les précautions de sécurité exposées ci-après. Veillez à bien les comprendre et à les appliquer lorsque vous utilisez l'appareil photo afin de prévenir tout risque de dommages corporels, de brûlures ou de chocs électriques pour vous-même ou pour des tiers.

**Veuillez également lire les précautions de sécurité figurant dans le** *Guide d'utilisation détaillé de l'appareil photo***.**

# Avertissements

- Ne déclenchez pas le flash à proximité des yeux d'une personne ou d'un animal.
- Rangez cet équipement hors de portée des enfants.
- Évitez de faire tomber l'appareil photo ou de lui faire subir des chocs violents. Ne touchez pas au flash de l'appareil photo s'il a été endommagé.
- Arrêtez immédiatement d'utiliser l'équipement si de la fumée ou des émanations nocives s'en dégagent.
- Ne manipulez pas le cordon d'alimentation secteur lorsque vos mains sont humides.
- N'utilisez que des batteries et des accessoires recommandés.
- Le chargeur de batterie et l'adaptateur secteur compact sont conçus exclusivement pour cet appareil photo. Ne les utilisez pas avec d'autres produits ou batteries.

# A Attention

• Ne vous asseyez pas lorsque l'appareil photo se trouve dans votre poche arrière, sans quoi vous risquez d'entraîner un dysfonctionnement de l'appareil photo ou d'endommager l'écran LCD.